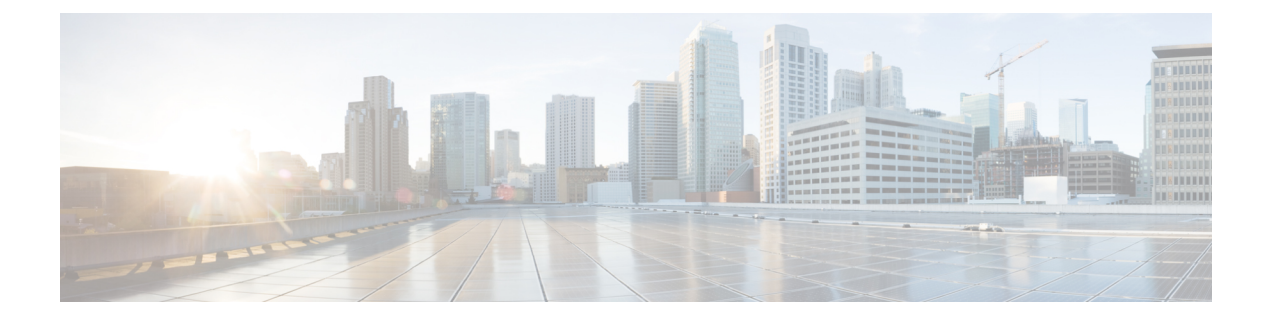

# **Upgrading Cisco ICFPP**

- Upgrading Standalone Nodes or [Multiple-Node](#page-0-0) Clusters, page 1
- [Supported](#page-0-1) Upgrade Paths, page 1
- Restarting Services [Automatically,](#page-0-2) page 1
- Upgrading a [Standalone](#page-1-0) Node, page 2
- Upgrading a [Multiple-Node](#page-2-0) Cluster, page 3

## <span id="page-0-0"></span>**Upgrading Standalone Nodes or Multiple-Node Clusters**

Cisco ICFPP enables you to upgrade standalone appliances and multiple-node clusters for bug fixes and updated adapters. For more information, see the following topics:

- [Supported](#page-0-1) Upgrade Paths, on page 1
- Restarting Services [Automatically](#page-0-2), on page 1
- Upgrading a [Standalone](#page-1-0) Node, on page 2
- Upgrading a [Multiple-Node](#page-2-0) Cluster, on page 3

## <span id="page-0-2"></span><span id="page-0-1"></span>**Supported Upgrade Paths**

Cisco ICFPP 2.3.1 supports the following upgrade paths:

- OpenStack—Cisco ICFPP 2.2.1 to 2.3.1.
- VMware—Cisco ICFPP 2.2.1 or 2.2.1a to 2.3.1.

## **Restarting Services Automatically**

Beginning with version 2.3.1, Cisco ICFPP includes a feature that automatically restarts Infra services when you upgrade Cisco ICFPP.

The first time that you upgrade Cisco ICFPP from 2.2.1 or 2.2.1 a to 2.3.1 or higher, you must manually restart services. After you restart Infra services, the automatic service restart feature is enabled and you do not need to restart Infra services when you next upgrade Cisco ICFPP.

### <span id="page-1-0"></span>**Upgrading a Standalone Node**

This procedure enables you to apply Cisco bug fixes and upgrade adapters on a standalone node. To upgrade a multiple-node cluster, see Upgrading a [Multiple-Node](#page-2-0) Cluster, on page 3.

#### **Before You Begin**

- Obtain the Cisco ICFPP upgrade file ( $i$ cfpp-upgrade-2.3.1.tar.gz) from cisco.com. For assistance, contact your Cisco representative.
- Confirm that the upgrade file is accessible from the Cisco ICFPP virtual appliance.

#### **Procedure**

- **Step 1** In the Cisco ICFPP GUI, choose **Install** > **Adapters**, and click **Install**.
- **Step 2** In the **Install Adapter** dialog box, provide the information as described in the following table and then click **Upload**:

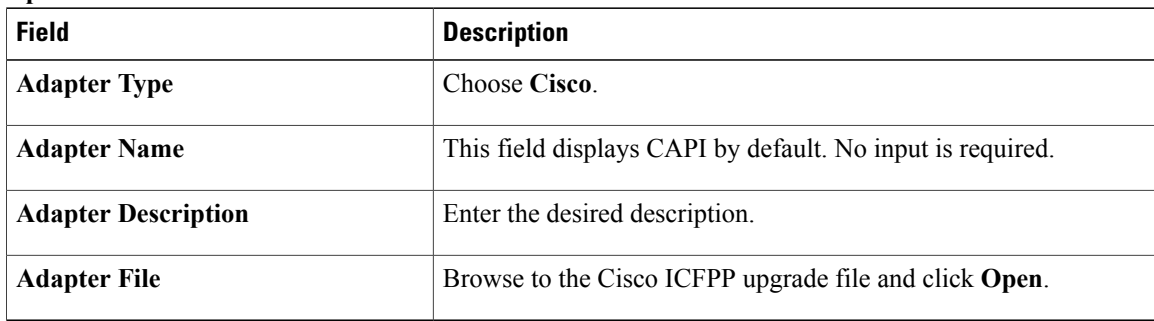

- **Step 3** If you are upgrading from Cisco ICFPP 2.2.1 or 2.2.1a to Cisco ICFPP 2.3.1 or higher, complete the following steps:
	- a) After the file has been uploaded, click **Submit**.
	- b) Using SSH, log in to the ShellAdmin console for the virtual appliance.
	- c) Choose the **Stop Services** option.
	- d) Choose the **Start Services** option.
- **Step 4** If you are upgrading from Cisco ICFPP 2.3.1 to a higher version, a message is displayed stating that the upgrade will start in two minutes. After approximately two minutes, the upgrade is installed, the services automatically restart, and the GUI becomes unresponsive. To finish the upgrade, refresh the browser and log in to the Cisco ICFPP GUI.
- **Step 5** To verify that the upgrade was successful, click **About** in the GUI toolbar and confirm that the correct version is displayed.

The Product Version field displays the version using the format *version-build-patch* where:

• *version* is the product version, such as 2.3.1.

- *build* is the build number, such as 204.
- *patch* is the patch applied to the version and build, such as p208.

For example, you might see the version 2.3.1-204-p208.

## <span id="page-2-0"></span>**Upgrading a Multiple-Node Cluster**

Use this procedure to upgrade a multiple-node cluster for bug fixes and updated adapters. To upgrade a standalone Cisco ICFPP virtual appliance, see Upgrading a [Standalone](#page-1-0) Node, on page 2.

This procedure applies to multiple-node clusters with the following components and configuration:

- An HA pair consisting of two Cisco ICFPP virtual appliances that are configured as primary nodes.
- The HA pair is configured with one active node and one standby node.
- Additional Cisco ICFPP virtual appliances are configured as service nodes.

The workflow for upgrading a cluster includes the following high-level tasks:

- **1** Stop the virtual IP (VIP) service on the HA active node.
- **2** Monitor status while services fail over to the HA standby node.
- **3** Upgrade the current HA active node (originally the standby node).
- **4** Start the VIP service on the current HA standby node (originally the active node).
- **5** Stop the VIP service on the upgraded HA active node.
- **6** Monitor status while services fail over to the current HA standby node, making it the active node again.
- **7** Upgrade the current HA active node.
- **8** Start the VIP service on the current HA standby node.
- **9** Upgrade each service node.

The following procedure describes how to perform these tasks.

#### **Before You Begin**

- Obtain the Cisco ICFPP upgrade file ( $i$ cfpp-upgrade-2.3.1.tar.gz) from Cisco.com. For assistance, contact your Cisco representative.
- Ensure that the upgrade file is accessible from the Cisco ICFPP virtual appliance.
- Confirm that HA has been configured on two Cisco ICFPP virtual appliances that are configured with the Primary Node role.

#### **Procedure**

- **Step 1** Stop the VIP service on the HA active node as follows:
	- a) Log in to the ShellAdmin console for the HA active node.
	- b) Choose **Setup HA**.
	- c) When asked if you want to reconfigure HA, enter **Y**.
	- d) Enter **C** to stop the VIP service.
	- e) Enter **Y** to confirm the action.
	- f) Press **Enter** to return to the ShellAdmin menu.
- **Step 2** Log in to the ShellAdmin console for the HA standby node.
- **Step 3** In the ShellAdmin console for the standby node, choose **Display Services Status** to monitor the following events as they occur:
	- HA services fail over to the standby node in the HA pair.
	- Infra services start running on the standby node.
	- The GUI for the standby node becomes available for logging in.

It can take a few minutes for the services to start and for the GUI of the standby node to be accessible from the browser.

- **Note** The node that was originally the HA standby node becomes the HA active node.
- **Step 4** Upgrade the currently active node of the HA pair as follows:
	- a) Log in to the Cisco ICFPP GUI for the active node of the HA pair by using the management IP address of the node.
	- b) In the GUI, choose **Install** > **Adapters** > **Install**.
	- c) In the **Install Adapter** dialog box, provide the required information. For more information about the fields in this dialog box, see Upgrading a [Standalone](#page-1-0) Node, on page 2.
	- d) Click **Upload**.
	- e) After the upload is complete, click **Submit**.
- **Step 5** Do one of the following, depending on the Cisco ICFPP version:
	- If you are upgrading from Cisco ICFPP 2.2.1 or 2.2.1 a to 2.3.1, restart Infra services from the ShellAdmin console by first choosing **Stop Services** and then choosing **Start Services**.
	- If you are upgrading from Cisco ICFPP 2.3.1 to a higher version, the Infra services are restarted automatically and you can log in to Cisco ICFPP after approximately two minutes.
- **Step 6** Verify that the HA active node was successfully upgraded as follows:
	- a) Log in to the Cisco ICFPP GUI of the active node by using the management IP address of the node.
	- b) In GUI toolbar, click **About**.
	- c) Confirm that the correct version is displayed. The version uses the format *version-build-patch*, such as 2.3.1-204-p208.
- **Step 7** Restart the VIP service on the current HA standby node as follows:
	- a) Log in to the ShellAdmin console for the current HA standby node.
- b) Choose **Setup HA**.
- c) When asked if you want to reconfigure HA, enter **Y**.
- d) Enter **D** to start the VIP service.
- e) Press **Enter** to return to the ShellAdmin menu.
- **Step 8** Stop the VIP service on the currently active node that was upgraded in Step 4 as follows:
	- a) Log in to the Shell Admin console for the currently active node in the HA pair.
	- b) Choose **Setup HA**.
	- c) When asked if you want to reconfigure HA, enter **Y**.
	- d) Enter **C** to stop the VIP service.
	- e) Enter **Y** to confirm the action.
	- f) Press **Enter** to return to the ShellAdmin menu.
- **Step 9** Log in to the ShellAdmin console for the standby node in the HA pair.
- **Step 10** In the ShellAdmin console for the standby node, choose **Display Services Status** to monitor the following events as they occur:
	- HA services fail over to the standby node in the HA pair.
	- Infra services start running on the standby node.
	- The GUI for the standby node becomes available for logging in.

It can take a few minutes for the services to start and for the GUI of the standby node to be accessible from the browser.

- **Note** The node that was previously the HA standby node becomes the HA active node.
- **Step 11** Upgrade the HA active node as follows:
	- a) Using the management IP address instead of the virtual IP address for the HA pair, log in to the Cisco ICFPP GUI for the HA active node.
	- b) Upgrade the node as described in Step 4.
	- c) If needed, restart services as described in Step 5.
	- d) Verify that the upgrade was successful as described in Step 6.
- **Step 12** Restart the VIP service on the HA standby node as follows:
	- a) Log in to the ShellAdmin console for the HA standby node.
	- b) Choose **Setup HA**.
	- c) When asked if you want to reconfigure HA, enter **Y**.
	- d) Enter **D** to start the VIP service.
	- e) Press **Enter** to return to the ShellAdmin menu.
- **Step 13** Upgrade each service node in the cluster as follows:
	- a) Log in to the Cisco ICFPP GUI for the service node.
	- b) Upgrade the service node by uploading and submitting the upgrade package as described in Step 4.
	- c) Do one of the following, depending on the Cisco ICFPP version:
		- If you are upgrading from Cisco ICFPP 2.2.1 or 2.2.1a to 2.3.1, restart Infra services from the ShellAdmin console by first choosing **Stop Services** and then choosing **Start Services**.
		- If you are upgrading from Cisco ICFPP 2.3.1 to a higher version, the Infra services are restarted automatically and you can log in to the service nodes after approximately two minutes.

 $\overline{\phantom{a}}$ 

- **Step 14** Verify that each service node upgraded successfully as follows:
	- a) For each service node, refresh the browser and log in to the Cisco ICFPP GUI for the service node.
	- b) Click **About** in the GUI toolbar and confirm that the correct version is displayed. The version uses the format *version-build-patch*, such as 2.3.1-204-p208.